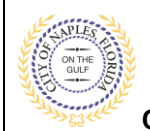

### **PURPOSE**

This guide provides a step by step aid for uploading corrections to an existing permit.

### **GENERAL INFORMATION**

- $\checkmark$  The applicant is the only user able to upload corrections.
- $\checkmark$  All document should be submitted as a PDF file.
- $\checkmark$  Only one copy of a document should be uploaded.
- $\checkmark$  PDF Packages are not accepted and JPG files are not accepted.
- $\checkmark$  Previously approved documents with City Stamps are not accepted.

### **PROCEDURE**

Click on link to the City of Naples Public Portal: <https://cityview2.iharriscomputer.com/CityofNaplesFlorida/>

- 1. Click the **Sign In** link. Sign in using your registered account.
- 2. Click the **My Items** link. **Note:** My Items allows the portal users to view submitted permits, status of permits, schedule inspections, add revision, and submit new applications.
- 3. Click **My Permit Applications.**

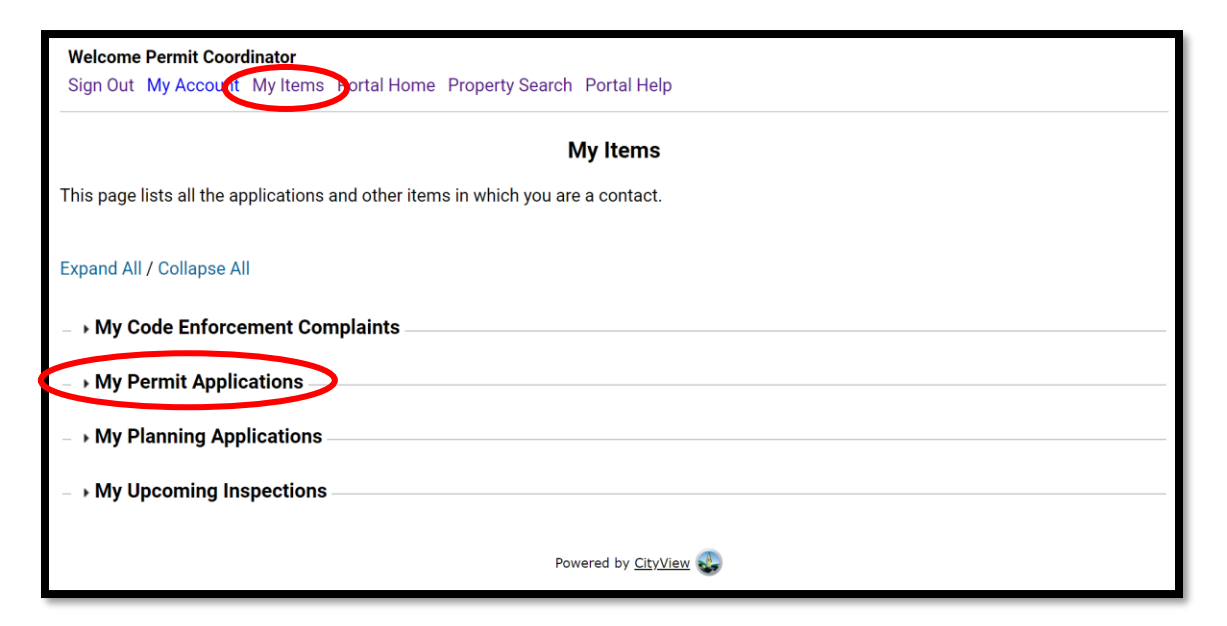

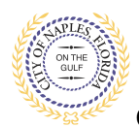

# **Uploading Corrections E-Permitting Guide for Applicants**

**City of Naples, FL**

### 4. Click on the **Permit Number**.

**NOTE:** If the permit number does not appear under My Items, you are not the applicant for this permit. Please log in under the appropriate account or forward the document to the applicant to be uploaded.

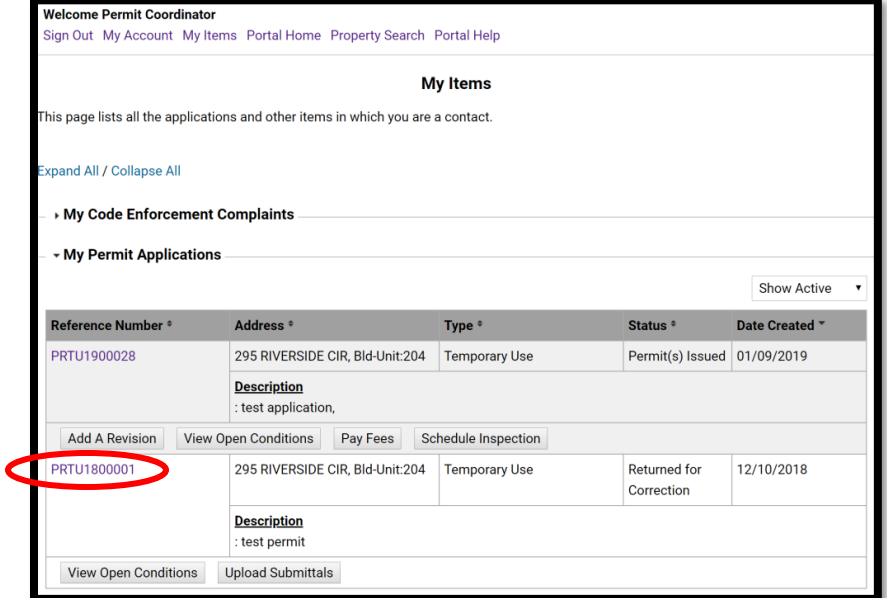

5. The permit summary will open. Now scroll to the bottom of the screen and click Submittals.

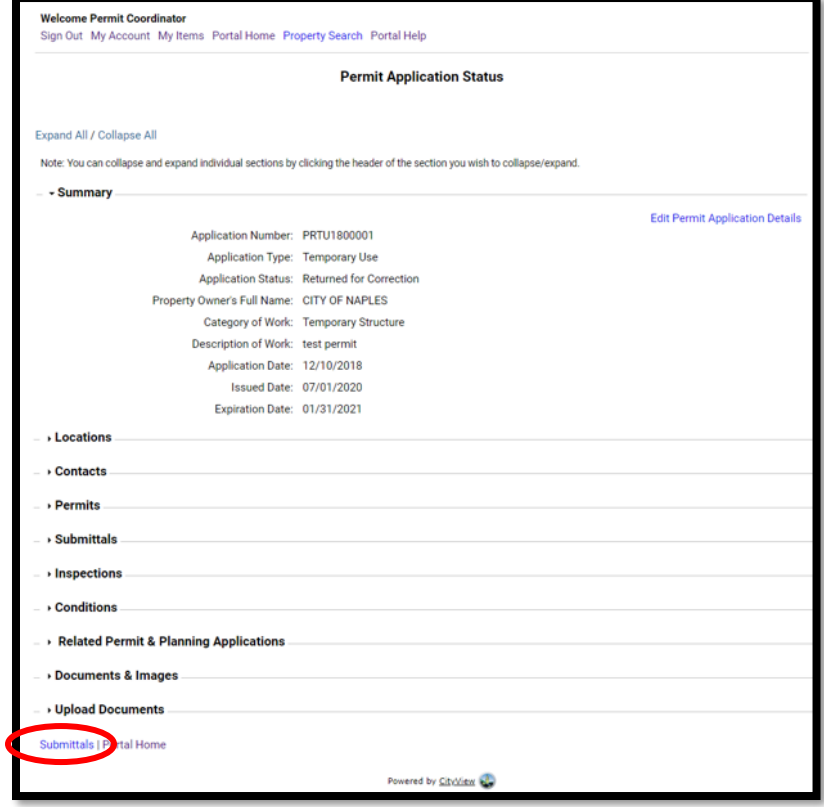

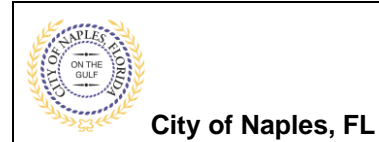

## **Uploading Corrections E-Permitting Guide for Applicants**

6. Verify the **Submittal Number**. Each document submitted as corrections should list this submittal number. In this example the corrections will be named "**Sub 3 Site Plan"** and "**Sub 3 NOA."**

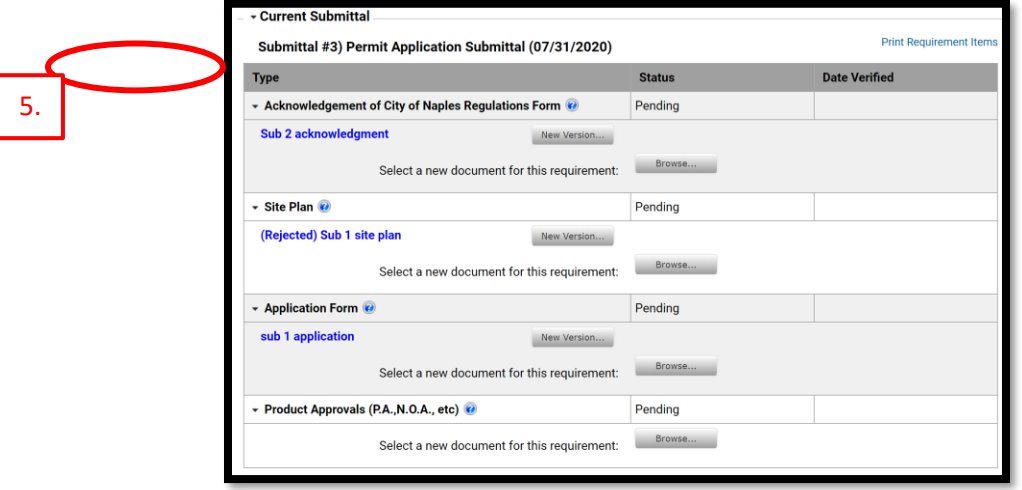

- 7. Before uploading documents ensure they meet the guidelines for naming. If the files scanned to the computer need to be renamed do so before you begin.
- 8. If a previously submitted document was not sufficient and a corrected version of the same document needs to be submitted, click **New Version** to replace the rejected document. This option is only for direct replacement of a previously submitted document that was returned for correction.
- 9. For documents that have not previously been submitted, under the appropriate submittal requirement click **Browse**.

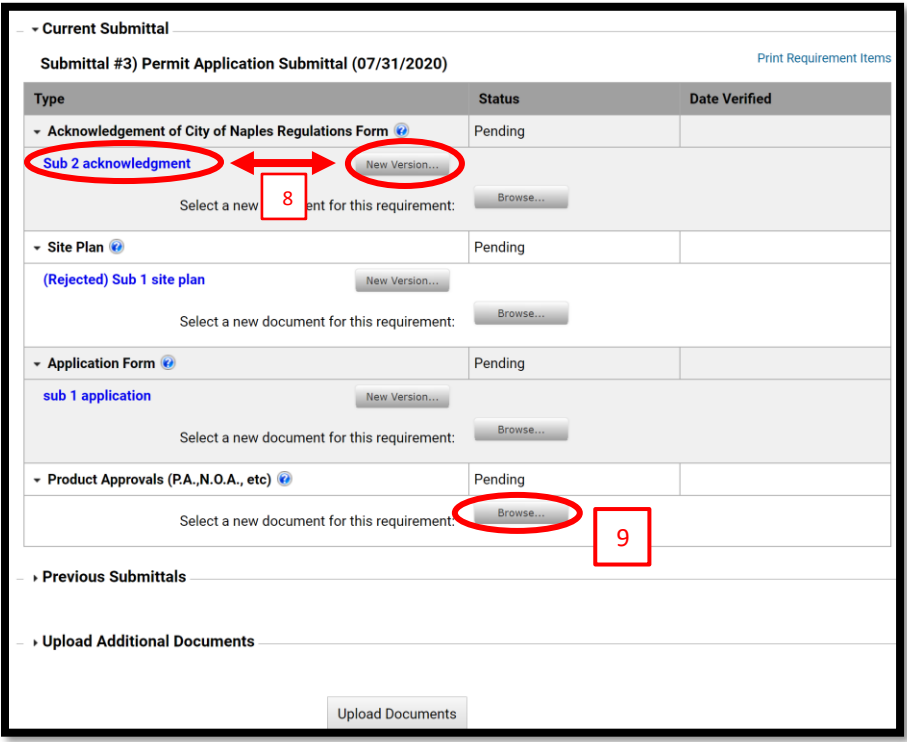

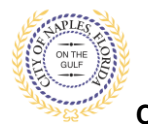

**City of Naples, FL**

- 10. Once the documents have been selected from the computer click **Upload Documents**.
- 11. Click **Ok** once the documents have uploaded successfully.

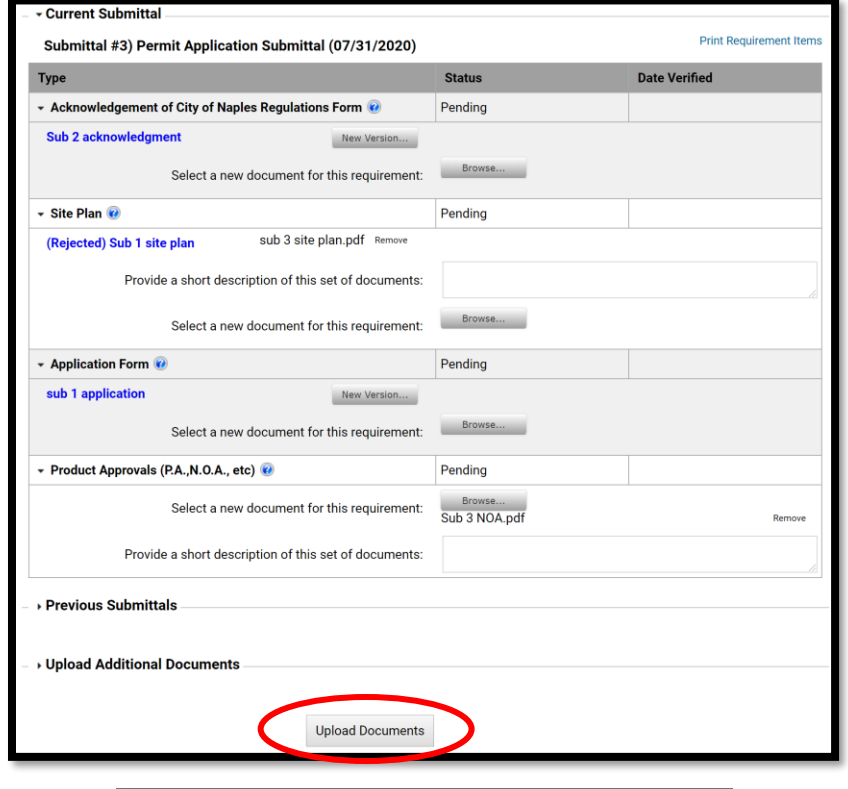

#### **Uploads In Progress**

Please wait while your documents are being uploaded. The page will refresh when all uploads are complete.

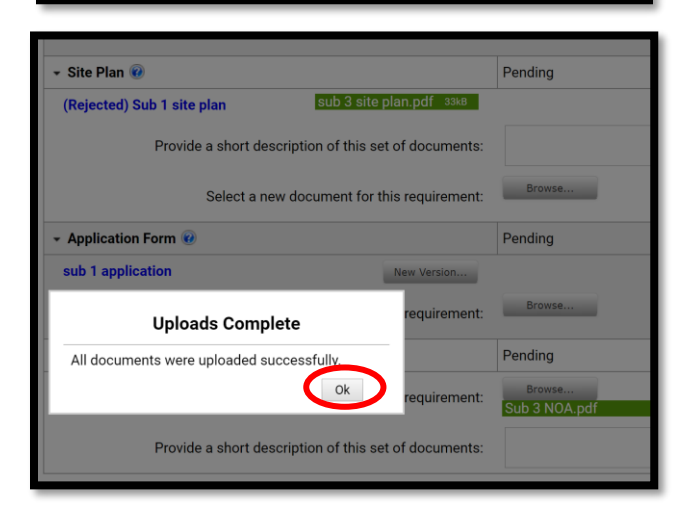

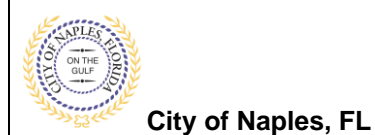

- 12. The system will then return to **My Items** and the process is complete.
- 13. To verify or view documents submitted to this permit click the **permit number** to open the permit Summary.

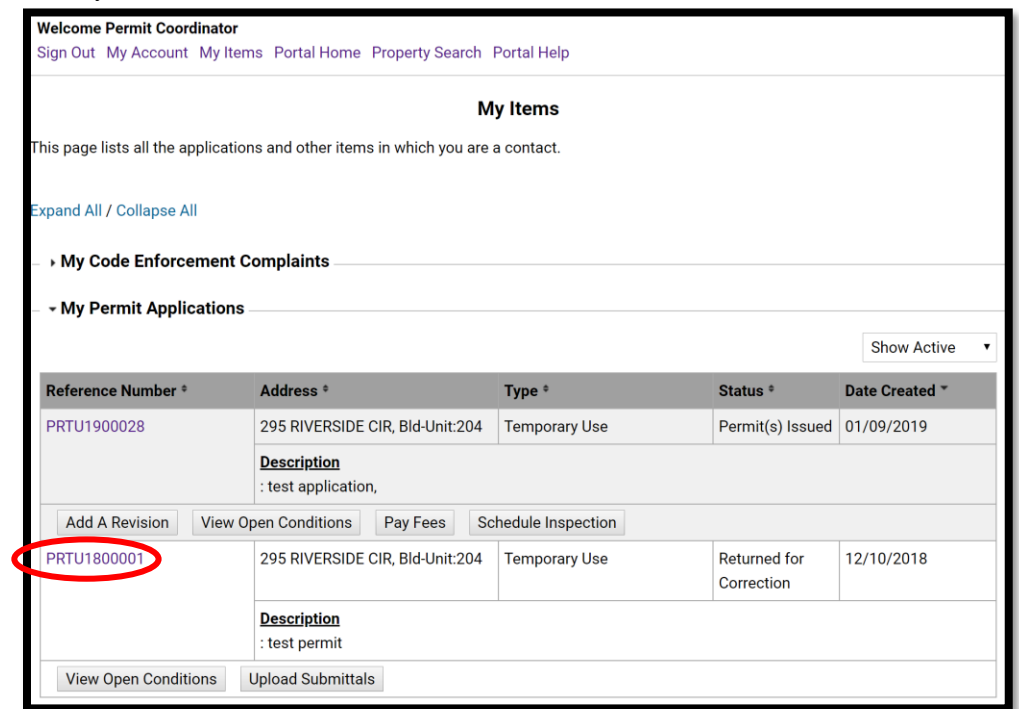

- 14. Scroll down to **Documents & Images** and click to expand.
- 15. All documents submitted to this permit will be listed.

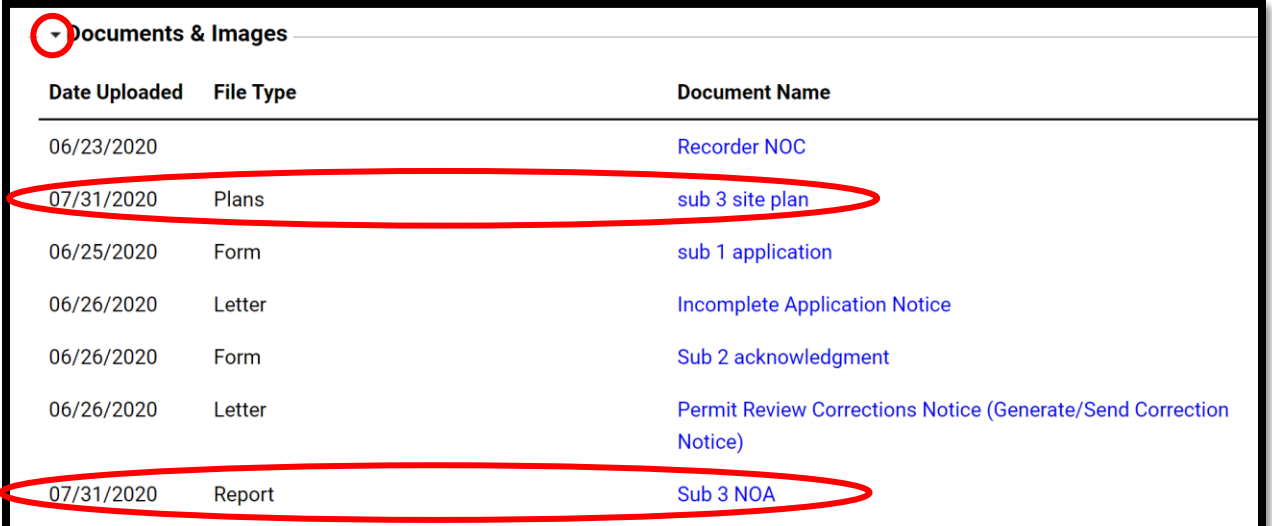